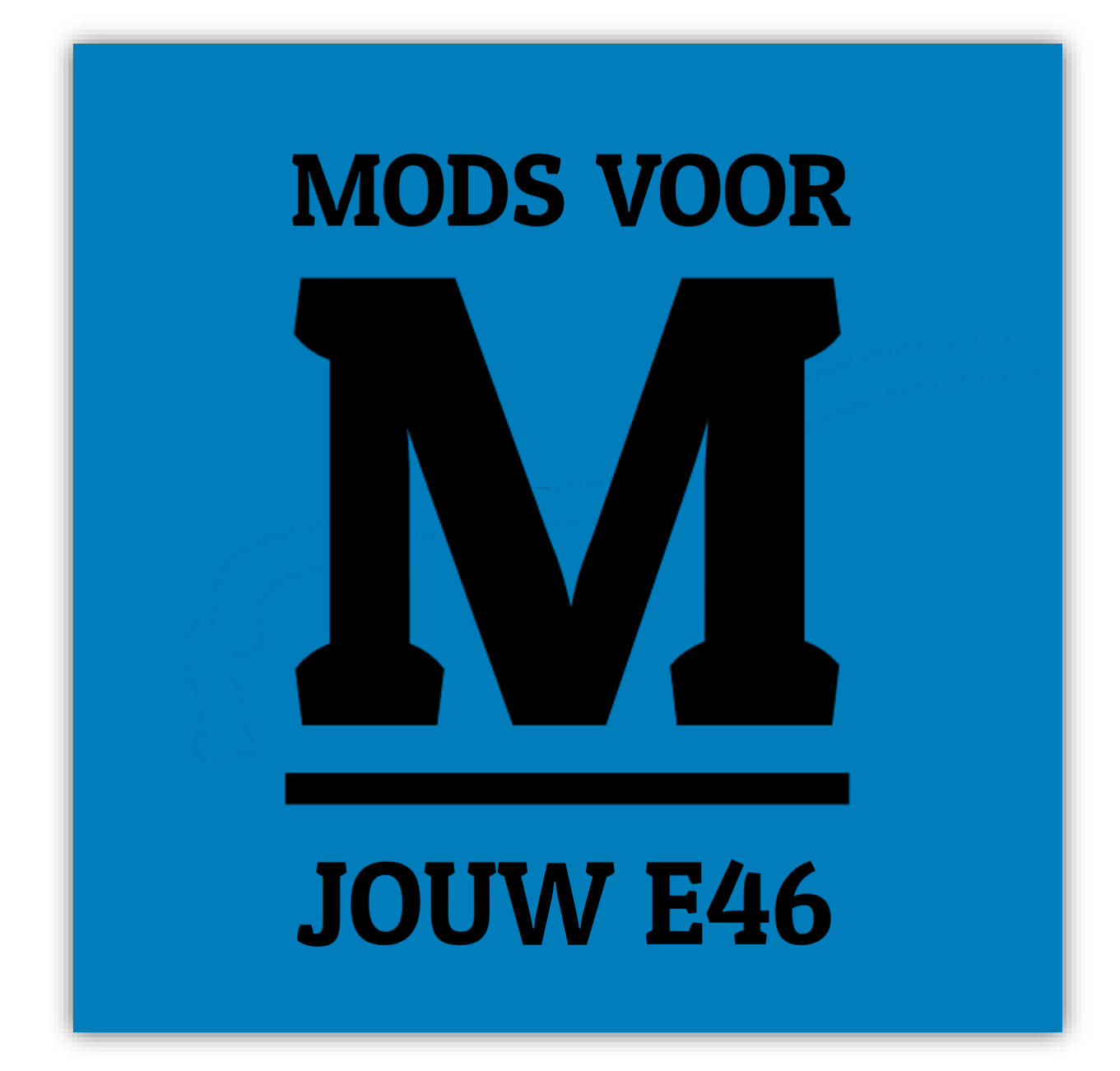

# Tool Gebruikershandleiding E46 Mods

Versie 1.0

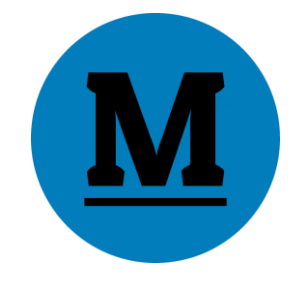

## Inhoudsopgave

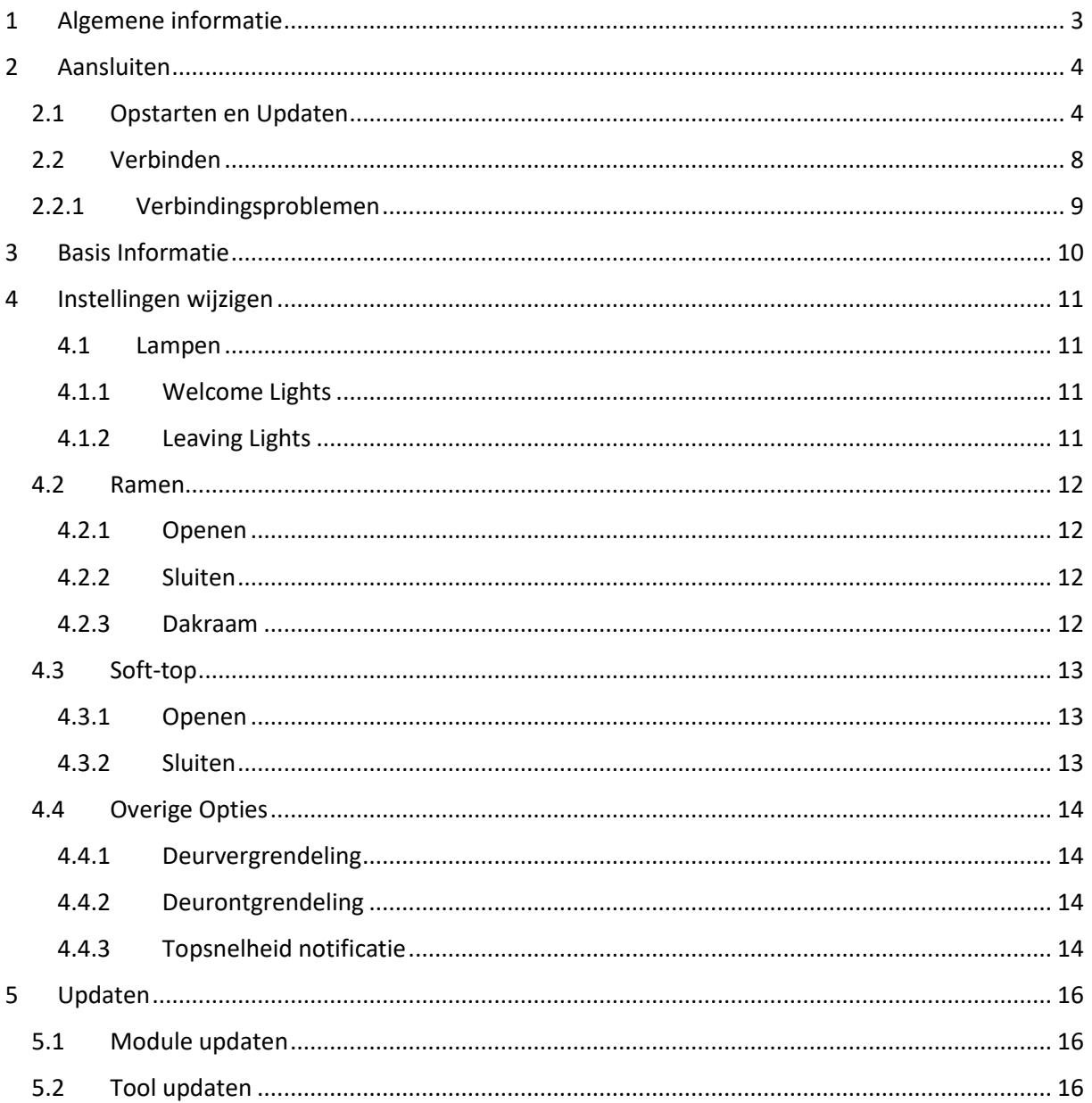

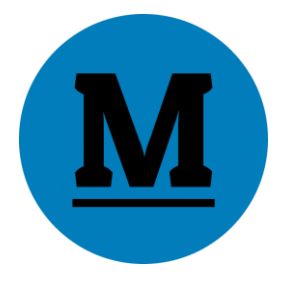

## <span id="page-2-0"></span>1 Algemene informatie

Met de E46 Tool kun je twee dingen doen:

- Het aanpassen van instellingen op jouw E46 Module
- Het updaten van de E46 Module

Onderstaand wordt dit verder uitgelegd.

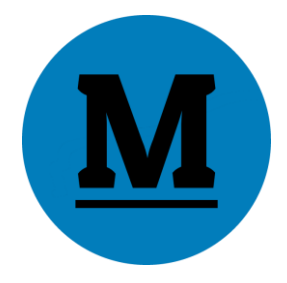

## <span id="page-3-0"></span>2 Aansluiten

#### <span id="page-3-1"></span>2.1 Opstarten en Updaten

Voordat de Module verbonden wordt dient eerst de E46 Tool te worden opgestart. Heb je de E46 Tool nog niet geïnstalleerd, bekijk dan de 'Tool Installatiehandleiding'. Deze is te vinden op de websit[e www.E46Mods.com](http://www.e46mods.com/) onder het kopje 'Downloads.

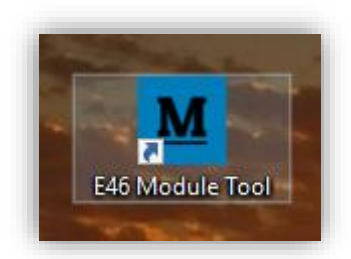

Je kunt de E46 Tool opstarten via het icoon op het bureaublad.

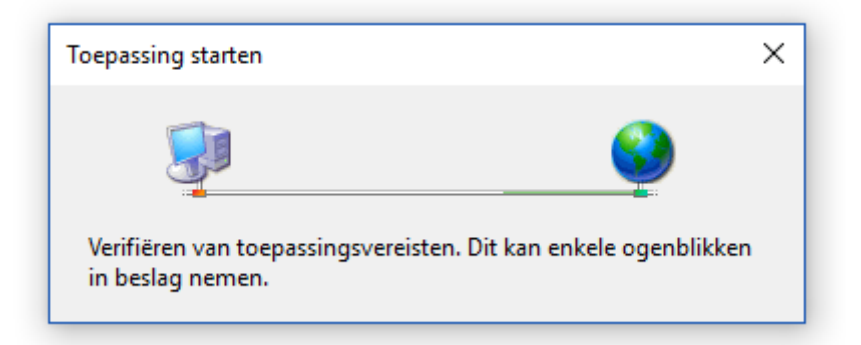

De software controleert altijd op updates tijdens het opstarten, mits er een actieve internetverbinding is.

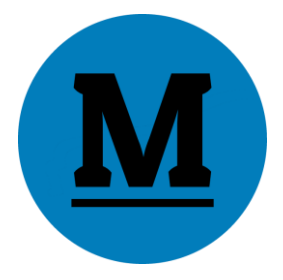

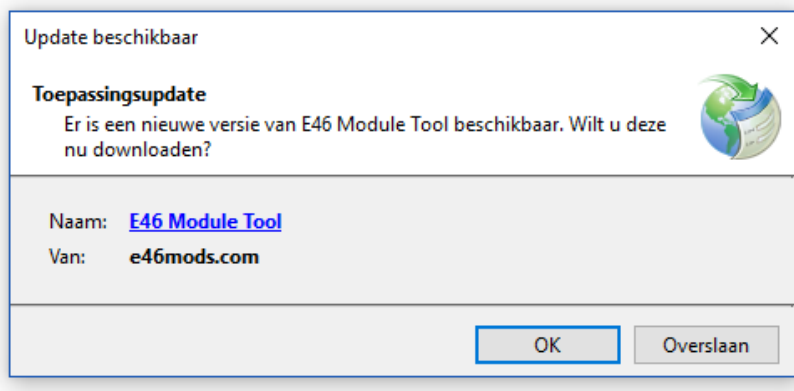

Als er een update beschikbaar is verschijnt bovenstaand venster. Klik op 'OK'.

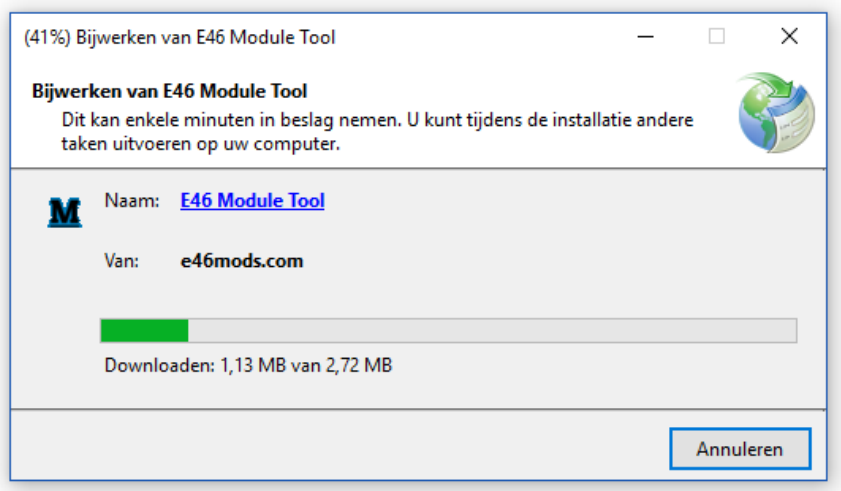

De update wordt gedownload.

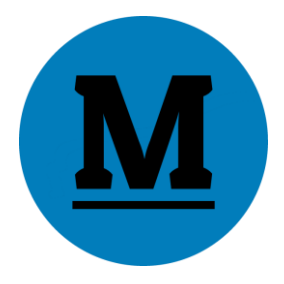

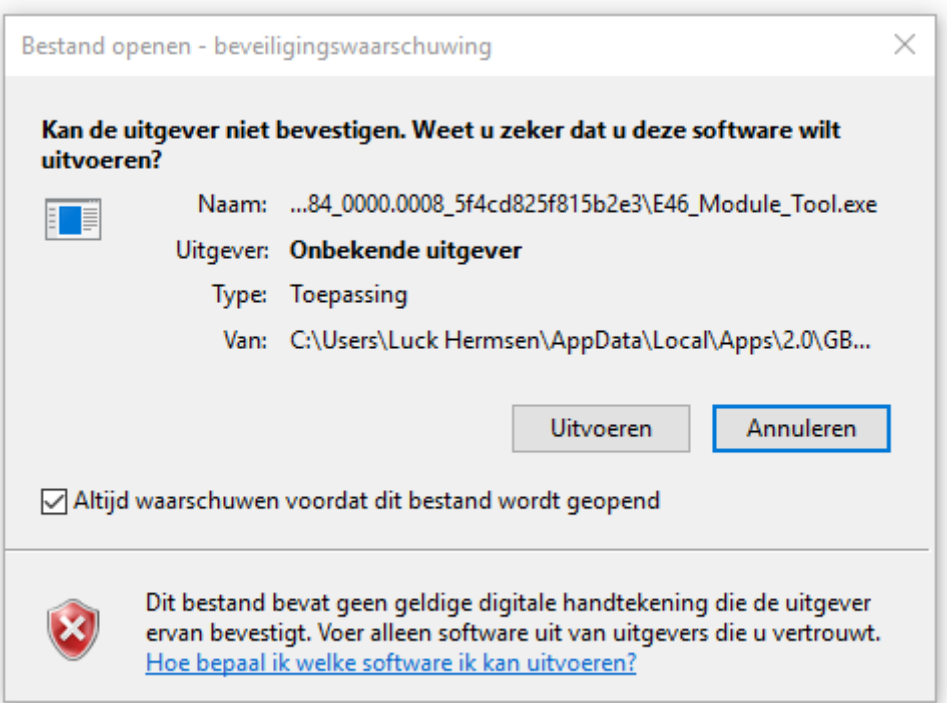

Windows vraagt of het bestand mag worden uitgevoerd. Haal indien gewenst het vinkje weg bij 'Altijd waarschuwen voordat dit bestand wordt geopend'. Klik daarna op 'Uitvoeren'.

De update wordt geïnstalleerd en de E46 Tool start op.

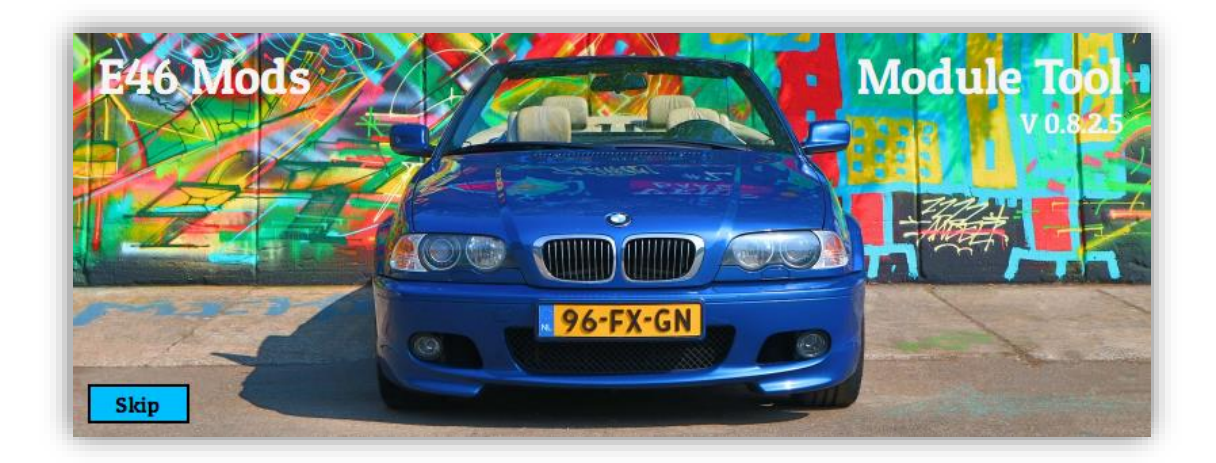

Er verschijnt een Pop-Up scherm met Software Info. Rechts bovenin staat de huidige versie. In dit voorbeeld V0.8.2.5.

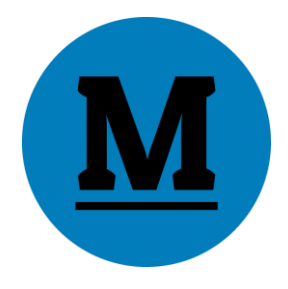

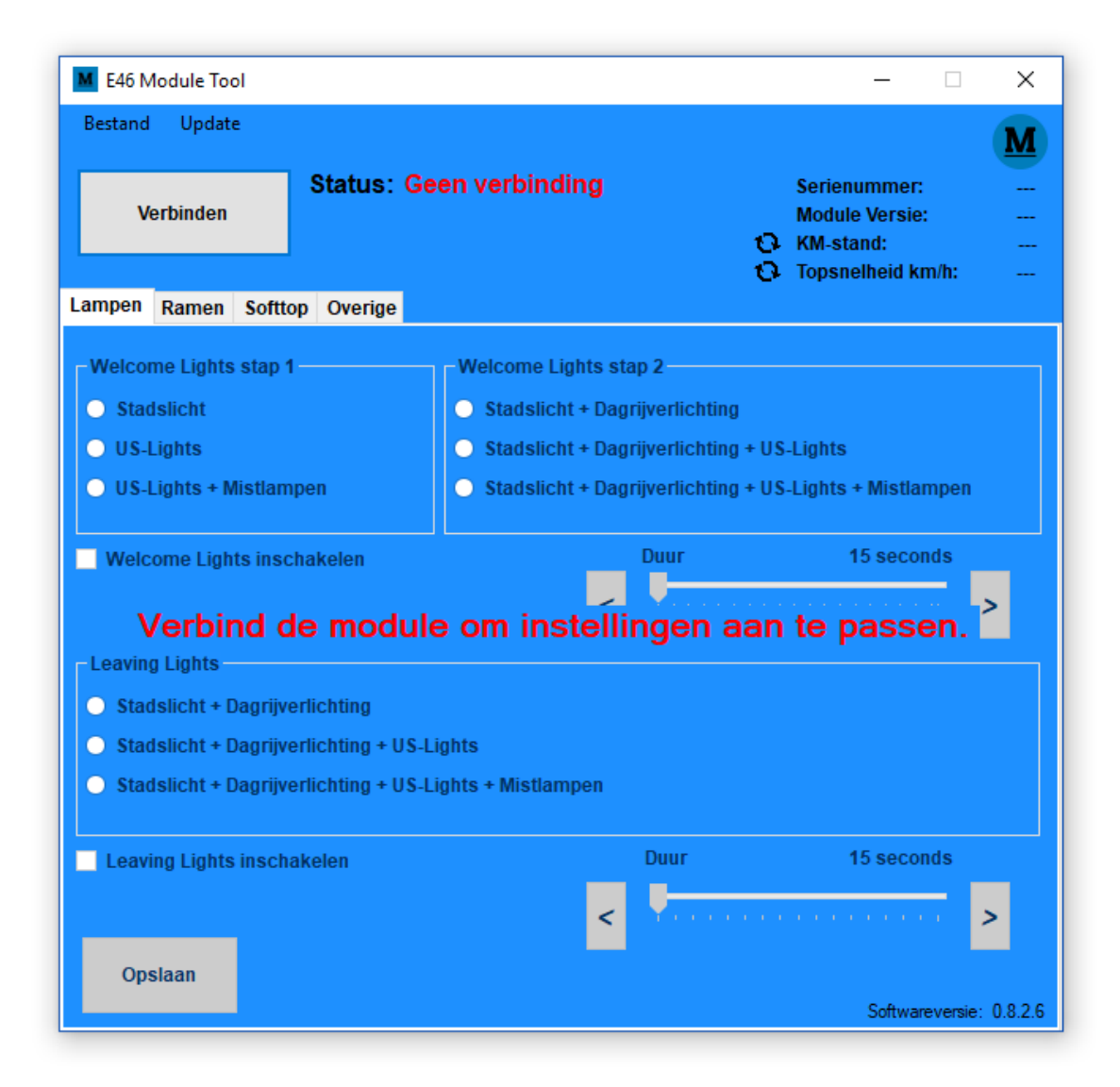

Na enkele seconden open de E46 Tool. Dit is het startscherm.

Voordat er relevante info kan worden getoond moet de E46 Module worden verbonden. Zie hiervoor het volgende hoofdstuk.

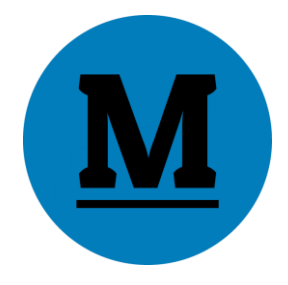

#### <span id="page-7-0"></span>2.2 Verbinden

- Zet de E46 Module in **PC-Modus**. Zie hiervoor de Module Gebruikershandleiding punt 1.1.
- Sluit de Module middels de meegeleverde USB-kabel aan op de computer.

Na het aansluiten gaat de Module gedurende 30 seconden in Connectie-Modus. De LEDjes knipperen afwisselend rood/oranje.

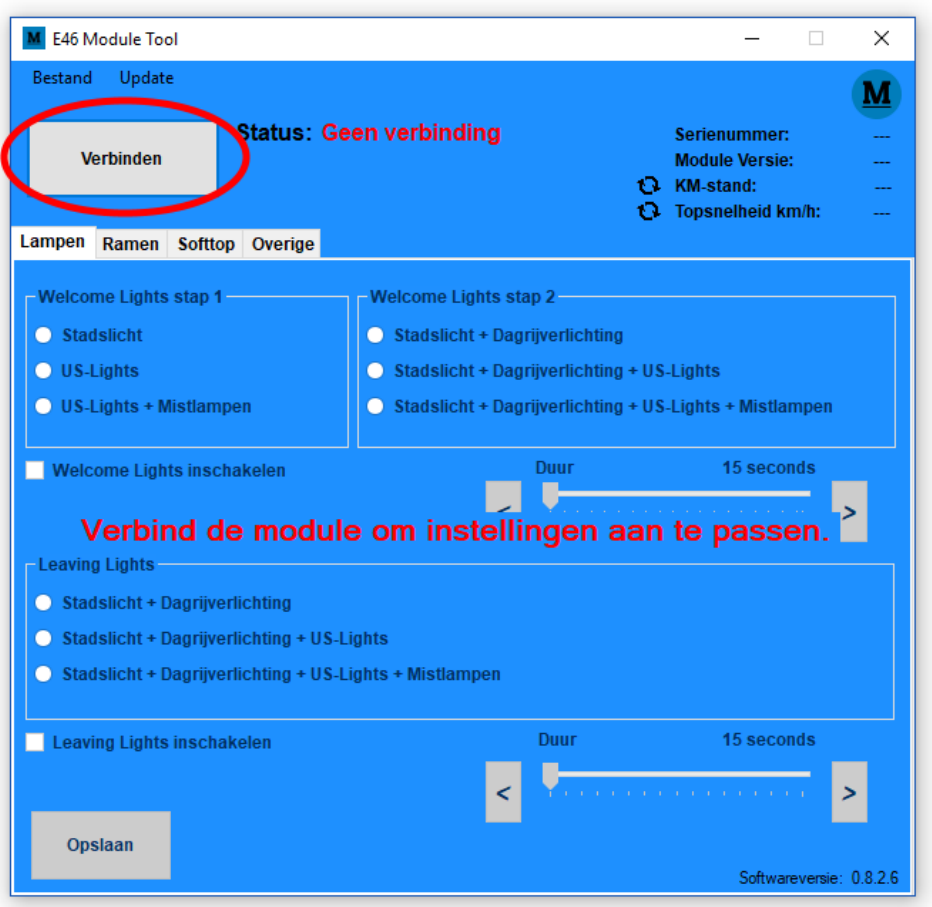

Terwijl de LEDjes op de E46 Module afwisselend knipperen, klik je in de E46 Tool links bovenin op de knop 'Verbinden'.

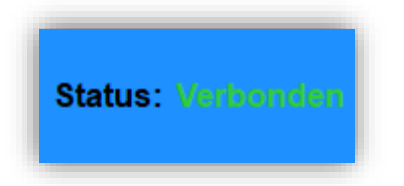

Wanneer alles goed in aangesloten en de Driver (Zie 'Tool Installatiehandleiding punt 3) is geïnstalleerd zal de Module verbinden. De status wijzigt van 'Geen verbinding' naar 'Verbonden'.

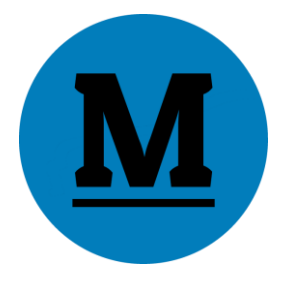

### <span id="page-8-0"></span>2.2.1 Verbindingsproblemen

Het kan voorkomen dat de E46 Tool niet kan verbinden met de E46 Module. Dit kan verschillende oorzaken hebben.

Controleer allereest of de **schuifjes** aan de onderkant op '**PC**' staan.

Ten tweede kan de Module alleen worden verbonden met de PC zolang de LEDjes aan de bovenkant nog afwisselend rood/oranje knipperen. Is het lampje continue rood, trek de stekker dan los en sluit deze vervolgens weer aan. Je hebt opnieuw 30 seconden om de Module te verbinden.

Verbindt de Module nog steeds niet, controller dan de **Driver**.

Tevens kan het helpen om alle **andere USB-apparaten los** te **koppelen** van de computer. Hetzelfde geldt voor Bluetooth apparaten. Schakel **bluetooth** wanneer je niet kunt verbinden met de Module volledig **uit**.

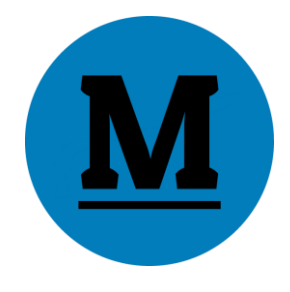

## <span id="page-9-0"></span>3 Basis Informatie

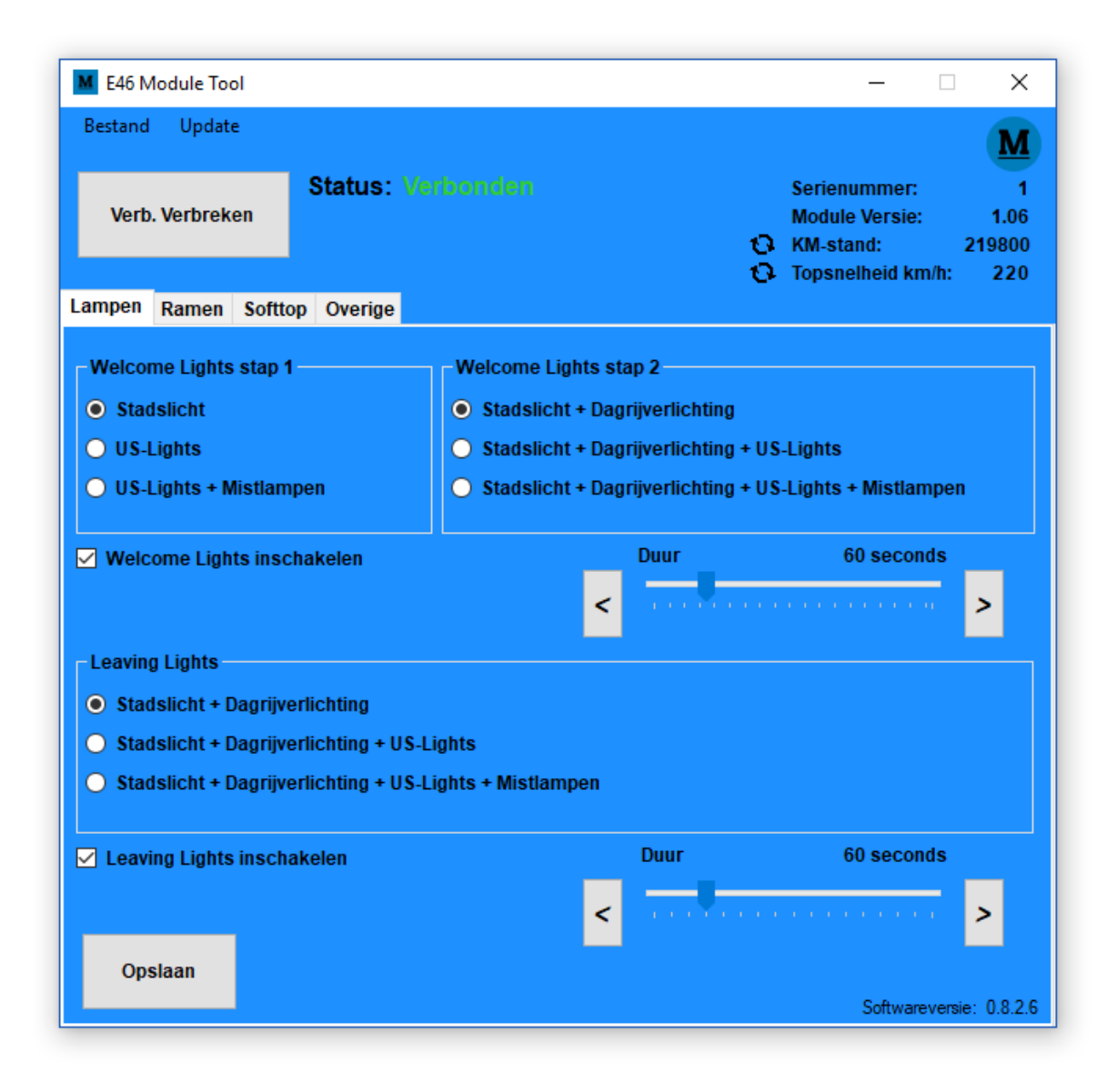

Rechtsboven in beeld verschijnt actuele informatie over de aangesloten Module:

- **Serienummer**: Uniek per Module
- **Module Versie**: De geïnstalleerde softwareversie op de E46 Module
- **KM-stand**: Indien mogelijk is deze uitgelezen uit de E46
- **Topsnelheid km/h**: Indien hoger dan 120km/h, zal hier de hoogst behaalde topsnelheid vermeld staan.

Zowel Km-stand als Topsnelheid kunnen worden teruggezet naar 0 door op het reset icoontje te kikken.

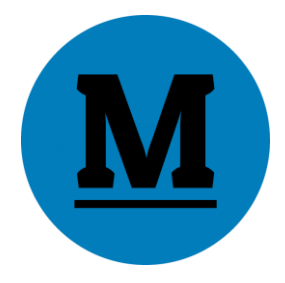

### <span id="page-10-0"></span>4 Instellingen wijzigen

#### <span id="page-10-1"></span>4.1 Lampen

#### <span id="page-10-2"></span>4.1.1 Welcome Lights

Met de optie 'Welcome Lights' kan worden ingesteld welke lampen aan moeten gaan, zodra de auto met de afstandsbediening wordt ontgrendeld. Tevens kan worden ingesteld hoe lang de lampen aan moeten blijven.

Deze optie bestaat uit 2 stappen. Stap 1 wordt na 2.5 sec opgevolgd door Stap 2. Op deze manier kan een overgang worden gecreëerd.

Tevens kan voor deze optie worden ingesteld hoe lang de lampen aan moeten blijven. Deze tijd is in te stellen van 15 tot 255 seconden.

Tot slot kunnen de Welcome Lights worden aan- en uitgezet middels het vinkje 'Welcome Lights inschakelen'.

#### <span id="page-10-3"></span>4.1.2 Leaving Lights

De Leaving lights optie bestaat uit slechts 1 stap. Kies welke lampen aan moeten gaan zodra de sleutel uit het contactslot wordt verwijderd.

Kies een tijd tussen de 15 en 255 seconden. Na deze tijd zullen de lampen vanzelf uitschakelen.

Tot slot kunnen de Leaving Lights worden aan- en uitgezet middels het vinkje 'Leaving Lights inschakelen'.

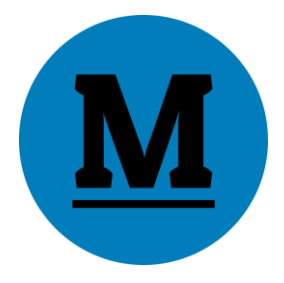

#### <span id="page-11-0"></span>4.2 Ramen

#### <span id="page-11-1"></span>4.2.1 Openen

Zet een vinkje bij '2x ontgrendelen op de afstandsbediening opent alle ramen' om het comfort openen van de ramen in te schakelen.

#### <span id="page-11-2"></span>4.2.2 Sluiten

Zet een vinkje bij '2x vergrendelen op de afstandsbediening sluit alle ramen' het comfort sluiten van de ramen in te schakelen.

#### <span id="page-11-3"></span>4.2.3 Dakraam

Wanneer deze optie is aangevinkt zal het dakraam openen en sluiten wanneer de ramen worden geopend of gesloten via bovenstaande opties. (4.2.1 en 4.2.2)

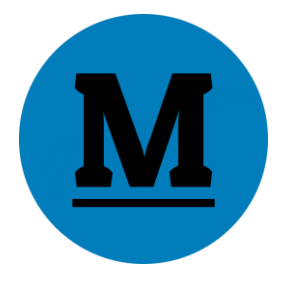

#### <span id="page-12-0"></span>4.3 Soft-top

#### <span id="page-12-1"></span>4.3.1 Openen

Zet een vinkje bij '3x ontgrendelen op afstandbediening opent de softtop' om het comfort openen van de softtop in te schakelen.

#### <span id="page-12-2"></span>4.3.2 Sluiten

Zet een vinkje bij '3x vergrendelen op afstandbediening sluit de softtop' om het comfort sluiten van de softtop in te schakelen.

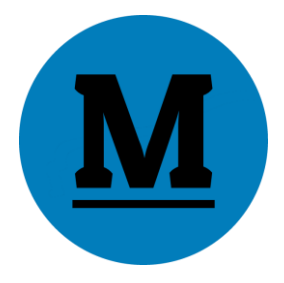

#### <span id="page-13-0"></span>4.4 Overige Opties

#### <span id="page-13-1"></span>4.4.1 Deurvergrendeling

Indien ingeschakeld zullen de deuren vergrendelen zodra de ingestelde snelheid wordt bereikt.

#### <span id="page-13-2"></span>4.4.2 Deurontgrendeling

Indien ingeschakeld zullen de deuren weer ontgrendelen wanneer de sleutel uit het contactslot wordt gehaald.

#### <span id="page-13-3"></span>4.4.3 Topsnelheid notificatie

Wanneer deze optie is ingeschakeld zal het alarmlampje (OEM-alarmsysteem vereist) oplichten zodra een nieuwe topsnelheid wordt behaald.

De meest recente topsnelheid kan worden gerest door links naast de snelheid op het reset icoontje

te klikken.

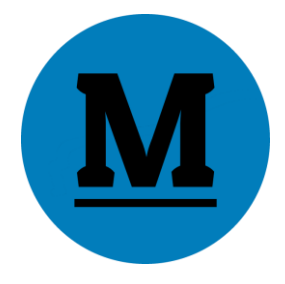

## 5 Instellingen Opslaan

Alle instellingen kunnen in één keer worden opgeslagen door links onderin op de knop 'Opslaan' te klikken. Ook instellingen in andere tabbladen worden dus opgeslagen.

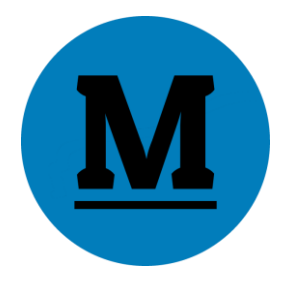

## <span id="page-15-0"></span>6 Updaten

Zowel de E46 Module als de E46 Tool kunnen worden geüpdatet. Zo heb je altijd de meest stabiele software en de meest recente opties op jouw E46 Module.

#### <span id="page-15-1"></span>6.1 Module updaten

• Verbind de E46 Module eerst met de PC

Instellingen blijven behouden na het updaten.

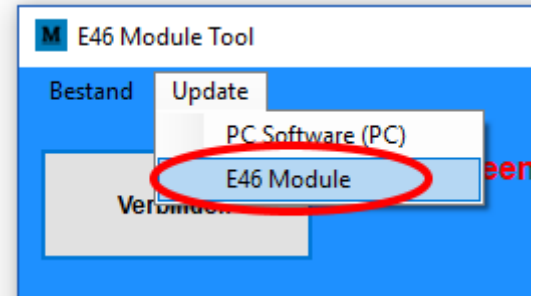

De E46 Module kan worden geüpdatet door op 'Updates' > 'E46 Module' te klikken.

Volg vervolgens de instructies op het scherm.

Indien er **geen** update is krijg je de mogelijkheid de laatste softwareversie opnieuw op de Module te installeren. Je verliest de instellingen hiermee **niet**.

#### <span id="page-15-2"></span>6.2 Tool updaten

De E46 Tool updatet automatisch bij het opstarten. Tevens kun je handmatig op updates controleren door op 'Updates' > 'E46 Tool (PC)' te klikken.

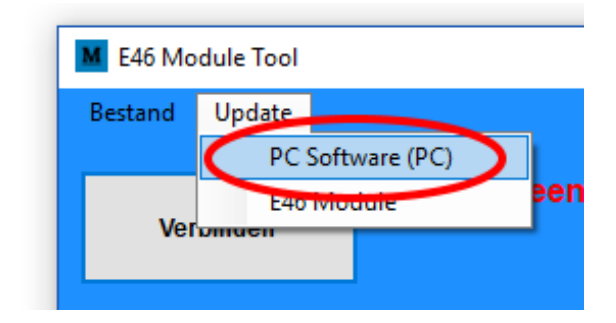

Volg vervolgens de stappen op het scherm.